## PineWood Derby Racing User Manual

by: Jim Abraham

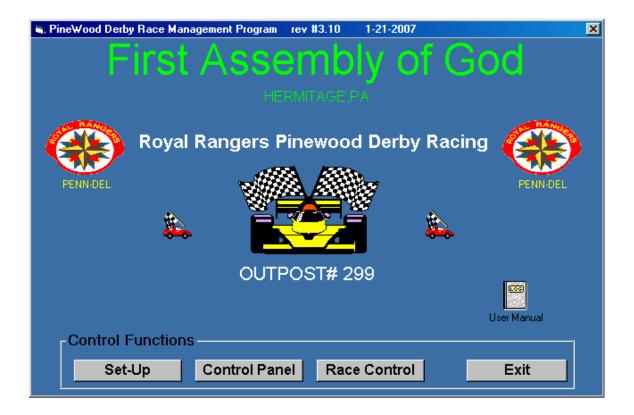

# PineWood Derby Racing User Manual by: Jim Abraham

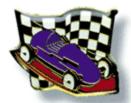

### Table of Contents:

| Enter Racer Information Revise Racer Information Delete Racer Information Clear Racer Result Files * Check Racer Assignments | 3<br>4<br>5<br>6<br>7 |
|----------------------------------------------------------------------------------------------------|-----------------------|
| Control Panel:<br>Test Equipment<br>Run Test Race                                                                            | <br>8<br>9            |
| Race Control: Race a Group Screen Shots Miscellaneous Tips                                                                   | 10<br>11<br>12        |
| Data Files:                                                                                                    | <br>13                |
| PineWood Derby Rules                                                                                                    | <br>14                |

<sup>\*</sup> Please perform prior to starting a new Racing Event.

### <u>Set-Up</u>: (Enter Racer Information)

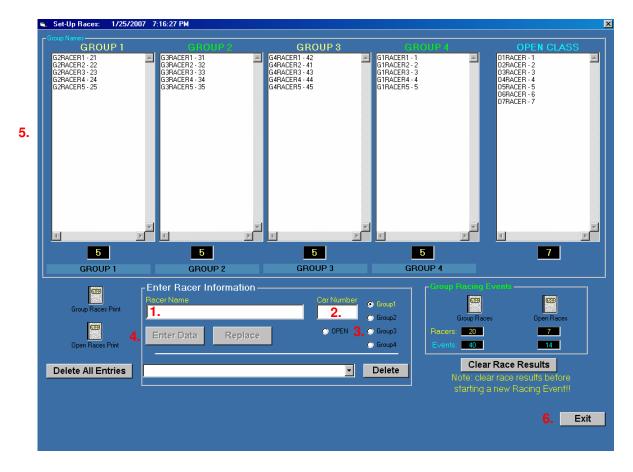

#### **Enter Racer Information:**

- 1. Click on "Racer Name" entry field, and type Racer Name.
- 2. Click on "Car Number" entry field, and type Car Number.
- 3. Select Racer Group. Click on Group1-4, or Open Class.
- 4. Click on "Enter Data" button to enter racer information in database.
- 5. Race name will now appear under Group Name above.
- 6. To exit Set-Up screen, click on the "Exit" button.

### <u>Set-Up</u>: (Revise Racer Information)

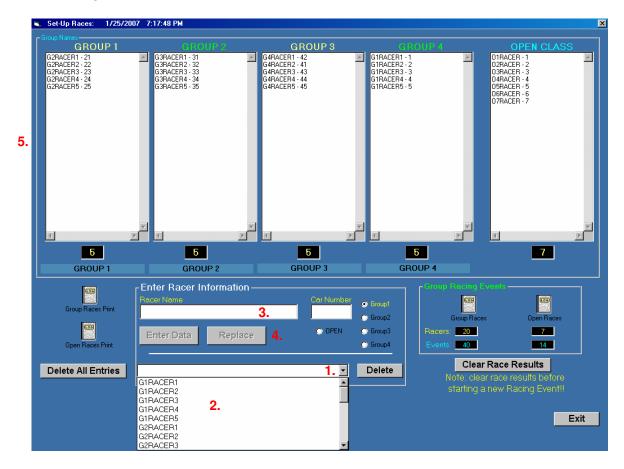

### **Revise Racer Information Already Entered:**

- Click on down arrow next to the white field. A pop up list of racers will appear. (Use down or up arrow keys to index through name list)
- 2. Click on desired racer name and press the "Enter" key on keyboard.
- 3. Racer information will appear in white fields above.
- 4. Revise racer information and click on the "Replace" button.
- 5. The revised race information will now appear under Group Name above.

### Set-Up: (Delete Racer Information)

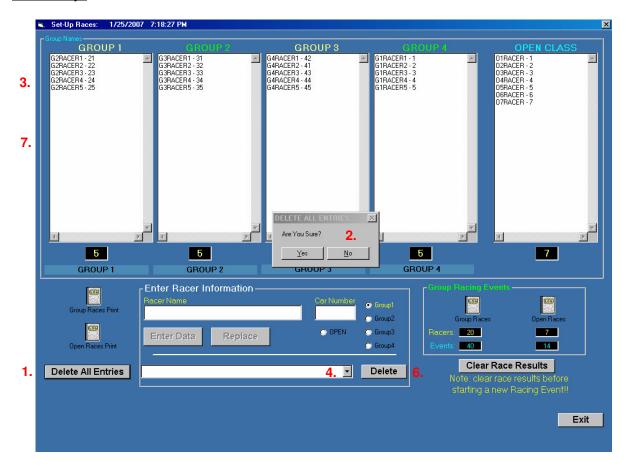

### **Delete All Racer Information:**

- 1. Click on "Delete All Entries" button.
- A pop up message (Are You Sure) will appear to make sure that this is what the user wants to do. Click on the "Yes" button to delete all information or "No" to cancel request.
- If the user clicked on the "Yes" button, all racer information will be removed from program. (All names will be removed from under Groups 1-4 and Open Class headings.)

### **Delete a Single Racer's Information:**

- 4. Click on down arrow next to the white field. A pop up list of racers will appear.
- 5. Click on desired racer name.
- 6. Click on the "Delete" button.
- 7. The race information will disappear under Group Name above.

### Set-Up: (Clear Racer Result Files)

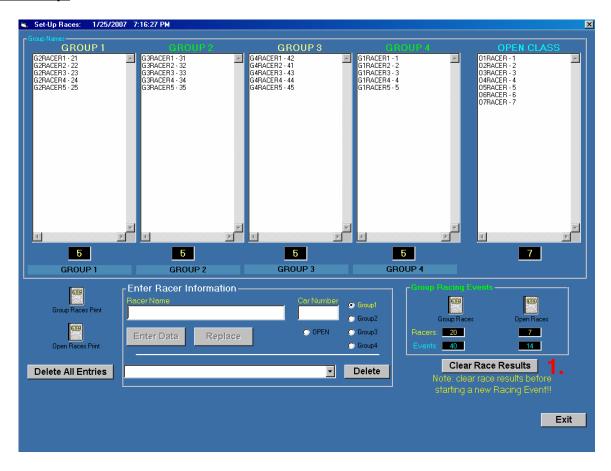

### **Clear Racer Result Files:**

- 1. Click "Clear Race Results" button.
- 2. All program files will be cleared and ready for a new session on racing to begin.
- 3. This is an important step, and must be performed before new racing events can be started. Otherwise the program will malfunction.

### Set-Up: (Check Racer Assignments)

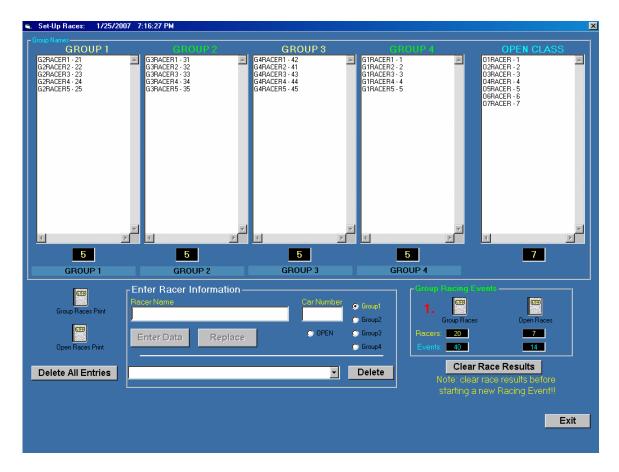

### **Check Racer Assignments:**

- 1. Double Click on "Group Races" or "Open Races" logbook icon to open a file that list the racer assignments for all races in that group.
- 2. Double Click on "Group Races" or "Open Races" logbook icon to open a file that list the racer assignments for all races in that group. This file is formatted to be printed to a default printed connected to the PC.

### Control Panel: (Test Equipment)

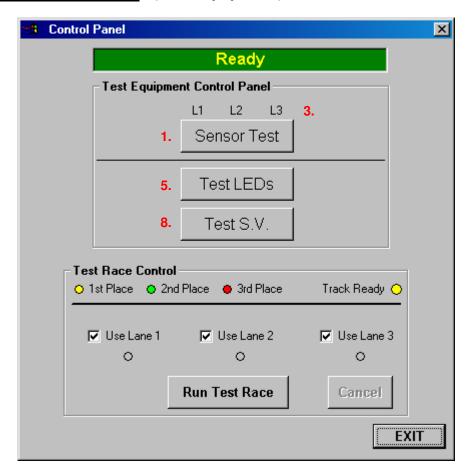

### **Sensor Test:**

- 1. To test the finish line sensors, click on the "Sensor Test" button.
- 2. Block the invisible beam going to the bottom sensor on each track.
- 3. The corresponding LED above the track will turn on and either L1, L2, or L3 will light up on the control panel.
- 4. When complete, click on the "Done?" button.

#### **Test LEDs:**

- 5. To test the LEDs on box at the end of the track, click on the "Test LEDs" button.
- 6. The Ready, Set, Go, Lane 1, Lane 2, Lane 3 LEDs will turn on.
- 7. After a few seconds, the test will be complete and all the LEDs will turn off.

### Test S.V. (Car Release Solenoid Valve):

- 8. To test the S.V. at the top of the track, click on the "Test S.V." button.
- 9. The solenoid valve will pull down the car release bar in each lane. This is used to release the cars at the start of the race.
- 10. After a few seconds, the test will be complete and the solenoid valve will allow the bars to return to the car start position.

### Control Panel: (Run Test Race)

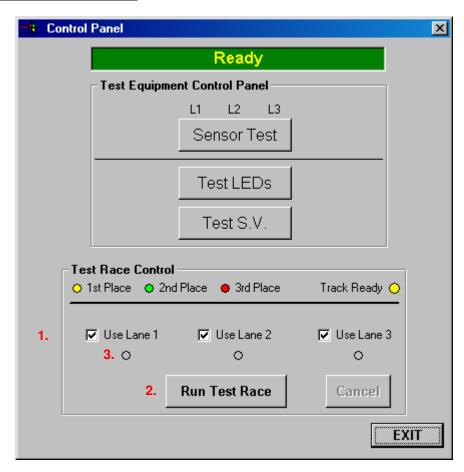

### **Run Test Race:**

- 1. To run a test race, select what lanes to be used.
- 2. Click on the "Run Test Race" button.
- 3. The circle under the "Use Lane" text will turn yellow for 1<sup>st</sup> place, green for 2<sup>nd</sup> place, or red for 3<sup>rd</sup> place.
- 4. Wait for the Track Ready circle to turn yellow again to start a new test race.

### Race Control: (Race a Group)

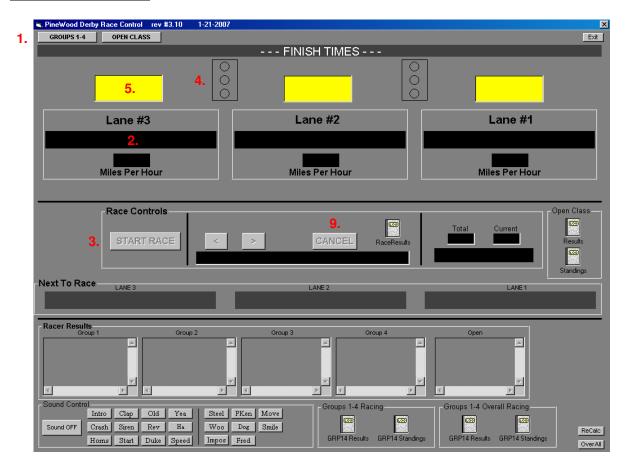

### Race a Group:

- 1. Select group to race, Click on "Groups 1-4" or "Open Class" button.
- 2. The Group name database will be loaded into the program and racing can be started. Racer names will appear under each Lane.
- 3. When the race cars are at the start position, click on the "Start Race" button.
- 4. The READY-SET-GO leds will light up in sequence. When the GO led is turned on and the cars will be released.
- 5. Also, the times in each lane will start to increment.
- 6. When a car crosses the finish line, the lane led will turn on indicating the winner. "WINNER" will flash above lane time.
- 7. When the other cars cross the finish line, the times will stop incrementing and speed of car will be displayed in mph.
- 8. After 10 seconds, the display and leds will reset and the system will be ready for the next race.
- 9. To cancel a race before it is saved, click on the "Cancel" button and re-run the race.

See next pages for screen shots.....

### Race Control: (Race a Group - Screen shots)

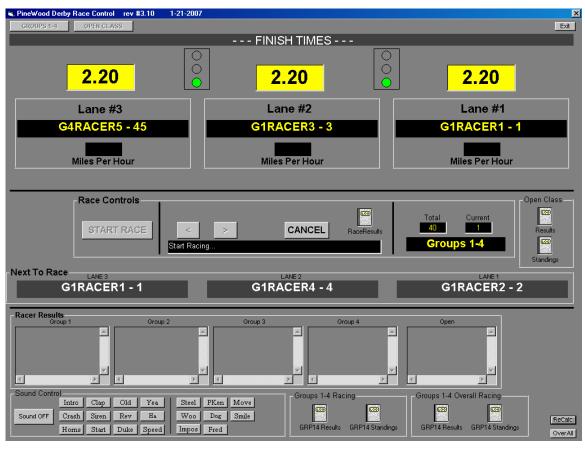

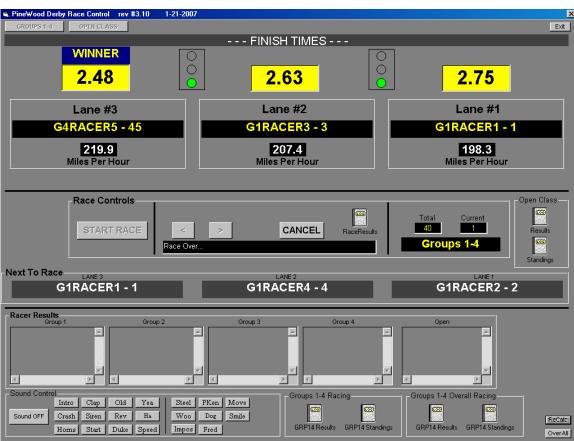

### Race Control: (Race a Group - Miscellaneous)

#### Race Results Files:

Double click on the logbook icons to view results at any time.

Groups1-4 Results: contains all racer times.

Groups1-4 Standings: displays the top 5 racers in each group.

RaceResults: contains entire racing results.

### When Groups1-4 Racing is Complete:

1. Print out the "Groups1-4 Standings File" in the Groups1-4 Racing section.

- 2. Print out the "Groups1-4 Standings File" in the Groups1-4 Overall Racing section.
- 3. When a group race is complete, exit the program (press the "Exit" button) and restart the program.

### When Open Class Racing is Complete:

- 1. Print out the "Standings File" in the Open Class Racing section.
- 2. When a group race is complete, exit the program (press the "Exit" button) and restart the program.

### **Play Sound Effects:**

Click on the buttons in the "Sound Control" section to hear sound effects. Be sure that volume is turned on and not muted.

### Data Files:

#### File Names and Info. (Data Folder)

**FILES** COMMENTS

patrol\_info.dat Racer Names, Car Number, Group #

RaceControlSetup.ini Time Delays

Setup.ini Program settings, user configurable

#### File Names and Info. (RaceResults Folder)

**FILES COMMENTS** 

Complete Racing Results of every Race raceresults.dat

Grp14Results.old BACKUP - All Race results

Grp14Stand.old BACKUP - All Groups 1st to 5th placements

#### File Names and Info. (SetUp Folder)

**FILES COMMENTS** 

Group\_Racers.dat Racer Name, Numer, Group #

Group1.dat Group 1 Racer Names

Group11.dat Group 1 Racer Names - Car Number

Group2.dat Group 2 Racer Names

Group22.dat Group 2 Racer Names - Car Number

Group 3 Racer Names Group3.dat

Group33.dat Group 3 Racer Names - Car Number

Group 4 Racer Names Group4.dat

Group44.dat Group 4 Racer Names - Car Number Group55.dat Group 5 Racer Names - Car Number

#### File Names and Info. (Groups1-4 Folder)

**FILES COMMENTS** 

(Print Out) Racing Events Grp\_EventPrint.dat

Grp\_RaceEvent.dat Groups 1-4 Racing - Racer lane assignments

Grp#2ndTieRaces.dat 2nd place ties 3rd place ties Grp#3rdTieRaces.dat

Racer Avg time, Max, Min times Grp14Info.dat

Grp14Race.dat Current Race results Grp14Results.dat All Race results

Grp14Stand.dat

All Groups 1st to 5th placements Racer and Avg time (Used to determine ties) Grp14StandTie.dat

Racer Names (Tie races) Grp1Tie.dat

Grp1TieRaces.dat Racer lane assignments for tie breaker races

Grp2Tie.dat Racer Names (Tie races)

Grp2TieRaces.dat Racer lane assignments for tie breaker races Grp3Tie.dat Racer Names (Tie races) Grp3TieRaces.dat Racer lane assignments for tie breaker races

Grp4Tie.dat Racer Names (Tie races)

Grp4TieRaces.dat Racer lane assignments for tie breaker races

GrpRaceTime.dat Racer Names with all Finish Times

GrpTiesResults.dat Racer results

#### File Names and Info. (OverAll Folder)

**FILES COMMENTS** 

Grp Overall.dat Overall Racing - 1-2-3 Place Racers in All Groups Overall Racing - Racer lane assignments Grp\_Overall\_Races.dat Grp\_Overall\_Results.dat Overall Racing - Racing Finish Times Overall Racing - 1st to 5th placements Grp Overall Standings.dat

OverallTimes.dat Racer Names, Avg Time, MPH

#### File Names and Info. (OpenClass Folder)

COMMENTS **FILES** 

OC\_EventPrint.dat (Print Out) Racing Events OC Group.dat Open Class Racer Names OC\_Info.dat Racer Avg time, Max, Min times

OC\_RaceEvent.dat Groups 1-4 Racing - Racer lane assignments

OC Racers.dat Racer Name, Numer, Group # OC\_RaceTime.dat Racer Names with all Finish Times OC\_Results.dat All Race results

All Groups 1st to 5th placements OC\_Stand.dat

OC\_RaceEvent.dat Open Class Racing - Racer lane assignments

### **PineWood Derby Rules:**

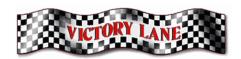

- 1. The maximum weight is 5.0 ounces (142 grams).
- Except for weights, decorations, adhesives, and lubricants, you must use the
  pine block, wheels, and axles from the original Pinewood Derby kit.
  (Prohibited items: Motors, rubber bands, springs, starting devices, bearings,
  bushings, washers, skids/runners, and wet paint.) Weights and decorations
  must be securely attached.
- 3. The original axles and wheels cannot be reshaped, although wheel irregularities (e.g., spur, flash) can be removed.
- 4. The car must fit the track.

Areas of concern are:

- Overall height (clearance of electronic finish gate)
- Height of nose (reach of starting gate posts)
- Ground clearance (height of lane guides, plus allowance for the bending of the track)
- Overall width (separation between lanes)
- Body width at axles (width of lane guides)
- Rear axle location (length of track behind starting gate)

### **DERBY CAR SPECIFICATIONS:**

ALL CARS MUST MEET THE FOLLOWING SPECIFICATIONS

LENGTH : 7-1/2" WIDTH : 2-3/4" MAX HEIGHT : 3.0" MAX WEIGHT : 5.5 oz.

#### **GENERAL RULES:**

- A CONTESTANT MAY ENTER ONLY ONE CAR PER RACING CLASS/GROUP.
- CAR MUST FIT ON AND DOWN THE TRACK WITHOUT INTERFERING WITH ANY OTHER CAR.

### **RACING SEQUENCE:**

FOR EACH RACING GROUP:

• FIRST, SECOND AND THIRD PLACE WINNERS WILL BE ESTABLISHED.

#### **OVERALL WINNERS:**

• WHEN ALL RACING GROUPS ARE COMPLETED, THE FIRST PLACE WINNER IN EACH GROUP WILL RACE FOR OVERALL FIRST, SECOND AND THIRD PLACE.

#### **Royal Ranger Pledge:**

With God's help, I will do my best to serve God, my church, and my fellowman; to live by the Ranger Code; to make the Golden Rule my daily rule.

Teaching young boys to become men of God